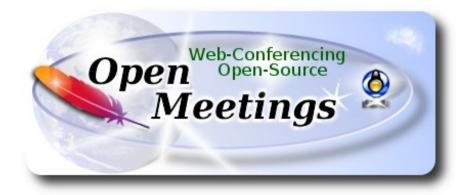

# **Installation of Apache OpenMeetings 4.0.4 on Debian 9**

This tutorial is made based on a fresh installations of

#### debian-9.1.0-amd64-DVD-1.iso

It is tested with positive result. We will use the Apache's binary version OpenMeetings 4.0.4 stable, that is to say will suppress his compilation. It is done step by step.

25-5-2018

| Starting                                                                             |
|--------------------------------------------------------------------------------------|
| 1)                                                                                   |
| First, we update and upgrade the OS:                                                 |
| sudo apt-get update                                                                  |
| sudo apt-get upgrade                                                                 |
|                                                                                      |
| 2) Installation of OpenJava 1.8                                                      |
| OpenMeetings <b>4.0.4</b> need Java <b>1.8</b> to work. So, we install OpenJava 1.8: |
| sudo apt install openjdk-8-jdk openjdk-8-jdk-headless                                |

...and his plugin for web:

sudo apt install icedtea-8-plugin

Now, please, select OpenJava, if you have more than one java versions installed: sudo update-alternatives --config java To see the active java version: java -version 3) ----- Installation of LibreOffice -----LibreOffice is need it to convert to pdf the uploaded office files. The ubuntu desktop iso have already LibreOffice installed. We do it also for server iso: sudo apt-get install libreoffice 4) ----- Installation ImageMagick and Sox -----ImageMagic, will work the image files, png, jpg, gif, etc. Will install it and some more libraries and paquets: sudo apt-get install -y imagemagick libjpeg62 zlib1g-dev unzip make build-essential wget nmap **Sox**, work the sound. We'll compile, because this version is newer than is in the repos: cd /opt wget http://sourceforge.net/projects/sox/files/sox/14.4.2/sox-14.4.2.tar.gz tar xzvf sox-14.4.2.tar.gz cd /opt/sox-14.4.2

./configure

make && make install

5)

## ----- Installation of Adobe flash player -----

OpenMeetings even need Adobe Flash Player for cam. On Debian 9 is not easy install it from repos. We'll do almost manually:

cd /opt

mkdir flashplayer

cd flashplayer

(Only one line without space between both)

wget http://slackware.uk/people/alien/slackbuilds/flashplayer-plugin/build/flash\_player\_npapi\_linux.27.0.0.183.x86 64.tar.gz

tar zxvf flash player npapi linux.27.0.0.183.x86 64.tar.gz

...please, modify you-user, by your real user name:

mkdir /home/you-user/.mozilla/plugins

cp libflashplayer.so /home/you-user/.mozilla/plugins

**6)** 

#### ----- Compilation of FFmpeg -----

**FFmpeg** will work with video. This compilation is based on:

https://trac.ffmpeg.org/wiki/CompilationGuide/Ubuntu

Updated files to 25-5-2018. Install some libraries:

(Only one line with space between each one)

sudo apt-get -y --force-yes install autoconf automake build-essential libass-dev libfreetype6-dev libgpac-dev libsdl1.2-dev libtheora-dev libtool libva-dev libvdpau-dev libvorbis-dev libxcb1-dev libxcb-shm0-dev libxcb-xfixes0-dev pkg-config texi2html zlib1g-dev nasm libx264-dev cmake mercurial libopus-dev curl git

I made a script that will download, compile and install ffmpeg. The result of any recording we do in OpenMeetings, will be in mp4 format. Please, download the script:

cd /opt

wget https://cwiki.apache.org/confluence/download/attachments/27838216/ffmpeg UbunDebi.sh

...concede permission of execution:

chmod +x ffmpeg\_UbunDebi.sh

...and run it (be connected to Internet). The compilation will spend about 30 minutes:

./ffmpeg UbunDebi.sh

When finish the compilation, a text will announce it:

FFmpeg Compilation is Finished!

Then, please, continue to step 7).

7) ----- Installation and configuration of MariaDB data server -----

**MariaDB** is the data server. Will install it. (Version 10.x):

sudo apt-get install mariadb-server

Run MariaDB:

/etc/init.d/mysql start

Now we give a root password to MariaDB. Please, replace new-password with your own:

mysqladmin -u root password new-password

Make a database with his own user for OpenMeetings:

mysql -u root -p

...will ask for the root password that you have just choosen, type it...

MariaDB [(none)]> CREATE DATABASE open404 DEFAULT CHARACTER SET 'utf8';

With this command we has created a database called open404.

Now we create an user on this database. User password must be of 8 digits minimum:

(Only one line with space between both)

MariaDB [(none)]> GRANT ALL PRIVILEGES ON open404.\* TO 'hola'@'localhost' IDENTIFIED BY 'la2B3c4D' WITH GRANT OPTION;

- \* open404 .....is the database name.
- \* hola ......is the user name for this database.
- \* 1a2B3c4D ...is the password for this user.

You can change the data...but remember it! Later we'll need it.

Now, we leave MariaDB:

MariaDB [(none)]> quit

8)

# ----- Installation of OpenMeetings -----

We'll install OpenMeetings in /opt/red5404. All the following information will be based on this directory.

Make the folder:

mkdir /opt/red5404

cd /opt/red5404

...and download the red5-OpenMeetings file:

wget http://archive.apache.org/dist/openmeetings/4.0.4/bin/apache-openmeetings-4.0.4.zip

unzip apache-openmeetings-4.0.4.zip

...save the unloaded file to /opt:

mv apache-openmeetings-4.0.4.zip /opt

Do to **nobody** owner of the whole OpenMeetings folder installation, by security:

chown -R nobody /opt/red5404

Download and install the connector between OpenMeetings and MariaDB:

cd /opt

(Only one line without space between both)

wget http://repo1.maven.org/maven2/mysql/mysql-connector-java/5.1.46/mysql-connector-java-5.1.46.jar

...and copy it to where must be: cp/opt/mysql-connector-java-5.1.46.jar/opt/red5404/webapps/openmeetings/WEB-INF/lib 9) ----- Script to launch red5-OpenMeetings -----Please, download the red5 run script: cd /opt wget https://cwiki.apache.org/confluence/download/attachments/27838216/red5-ubdeb2 ...and copy it to: cp red5-ubdeb2 /etc/init.d/ ...and concede permission of execution: chmod +x /etc/init.d/red5-ubdeb2 10) ----- Run red5-OpenMeetings -----Start MariaDB, if still it is not: /etc/init.d/mysql start ...and now start red5-OpenMeetings. Please, be connected to Internet: /etc/init.d/red5-ubdeb2 start ...will appear two text lines in the shell: start-stop-daemon: --start needs --exec or --startas Try 'start-stop-daemon --help' for more information. ...you do nothing. Don't worry, everything work right, ...wait 40 seconds at least, in order that red5 it is runing completely. And after this, can go to:

## http://localhost:5080/openmeetings/install

...there will appear a page similar to this one:

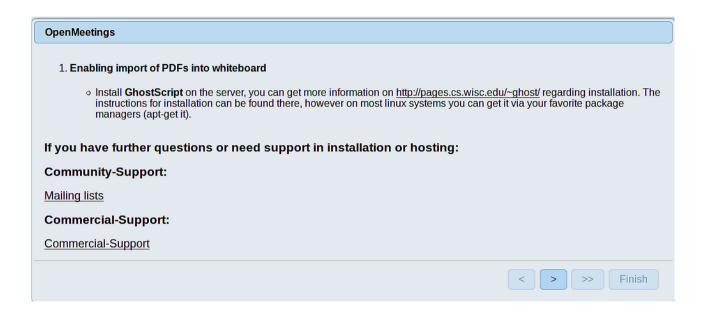

...press on button (bottom), and will show the default database configuration with Derby, but we employ MySQL (MariaDB),

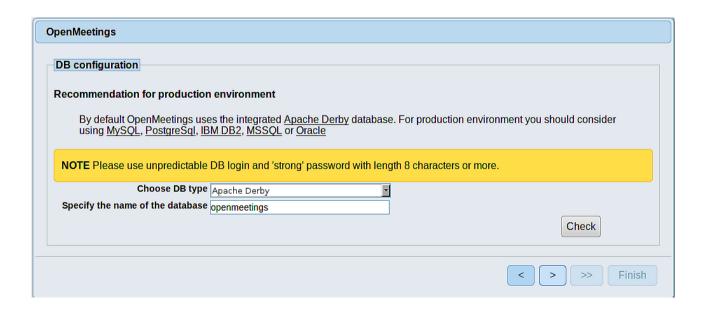

...then, scroll and Choose DB type to MySQL:

| OpenMeetings                                                                                                    |
|----------------------------------------------------------------------------------------------------|
| DB configuration  Recommendation for production environment                                                                                                    |
| By default OpenMeetings uses the integrated <u>Apache Derby</u> database. For production environment you should consider using <u>MySQL</u> , <u>PostgreSql</u> , <u>IBM DB2</u> , <u>MSSQL</u> or <u>Oracle</u> |
| NOTE Please use unpredictable DB login and 'strong' password with length 8 characters or more.                                                                                                    |
| Choose DB type MysQL                                                                                                    |
| Specify DB host localhost                                                                                                    |
| Specify DB port 3306                                                                                                    |
| Specify the name of the database ppenmeetings                                                                                                    |
| Specify DB user                                                                                                    |
| Specify DB password                                                                                                    |
| Check                                                                                                    |
| < > >> Finish                                                                                                    |

Here we must introduce the database name, user name and his password we did at the step 7:

Specify the name of the database = open404

Specify DB user = hola

Specify DB password = 1a2B3c4D

If you choosed a different data, please introduce it here.

Press button, and will go to:

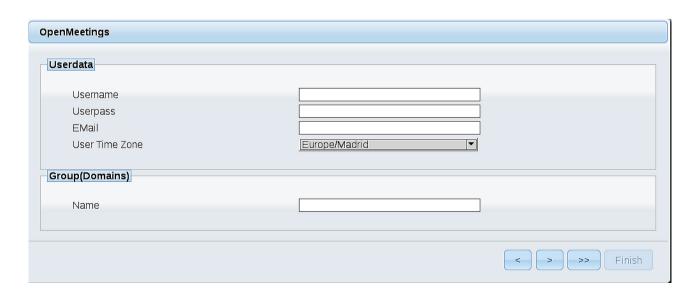

Here, we must introduce a user name for OpenMeetings, and his password. This must have 8 digits minimum, and at least 1 special symbol like: + ( % #! ...etc.

**Username** = a-name ...this user will be administrator.

**Userpass** = password ...for the previous user.

**Email** = email-adress ...of the previous user.

**User Time Zone** = country where is this server.

Name = example-openmeetings ...group name to choose.

Press the button and will lead us to a new page (below) where you can select the language for your OpenMeetings server, as well as other options such as the configuration of the mail server being used to send invitations or meetings from OpenMeetings:

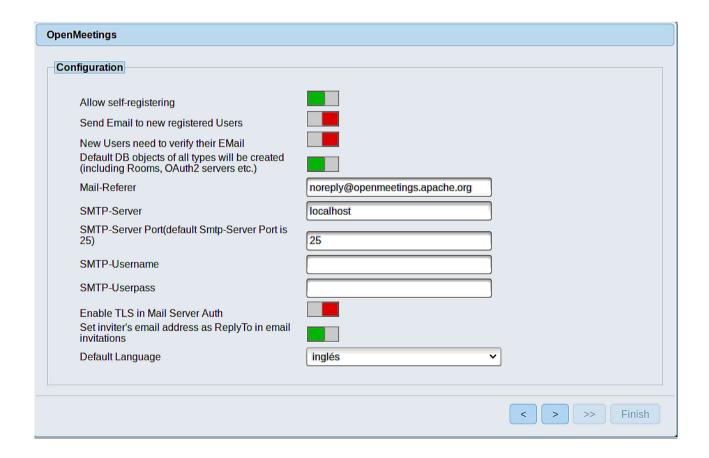

A valid example to configure the mail server with Gmail, is as follows: (replace **john@gmail.com** with your real Gmail account)

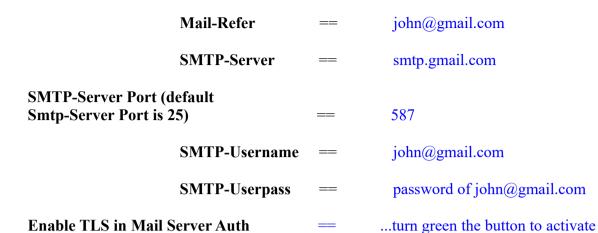

To select the language of your server OpenMeetings, please scroll on the line:

**Default Language** == ...select your language

...the rest you can change it as you like.

Now press the button and a new page will appear:

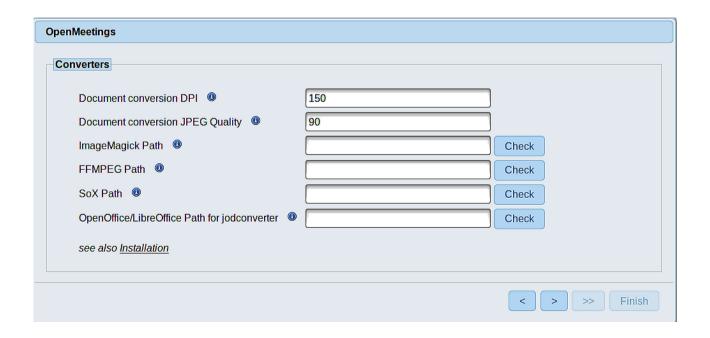

Here we'll introduce the respective paths for the image, video, audio and conversion of uploaded files:

 ImageMagick Path
 == /usr/bin

 FFMPEG Path
 == /usr/local/bin

 SOX Path
 == /usr/local/bin

OpenOffice/LibreOffice Path for jodconverter == /usr/lil

== /usr/lib/libreoffice (32bit - 64bit)

As you go introducing paths, you can check if they are correct by pressing the button labeled **Check**. If it does not display any error message, that is OK.

Once completed the paths, please click the button and move on to another page that would be to activate the SIP. We will leave it as is, unless you want to activate it knowing what it does:

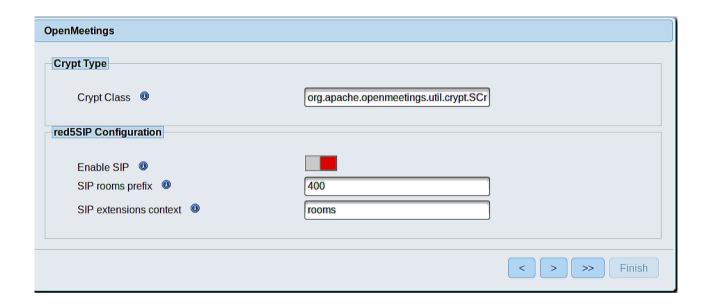

Now push the button and will show this window:

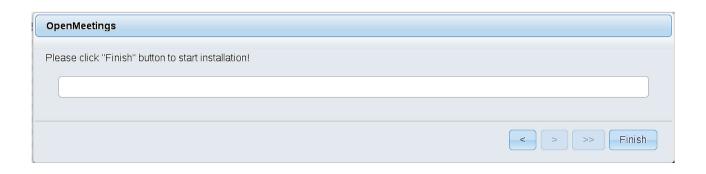

Press **Finish** button ...wait a seconds untill the tables are fill in the database. When has concluded, this another page will appear. **Don't** clic on **Enter the Application**. First is need it to restart the server. Please, be connected to Internet:

/etc/init.d/red5-ubdeb2 restart

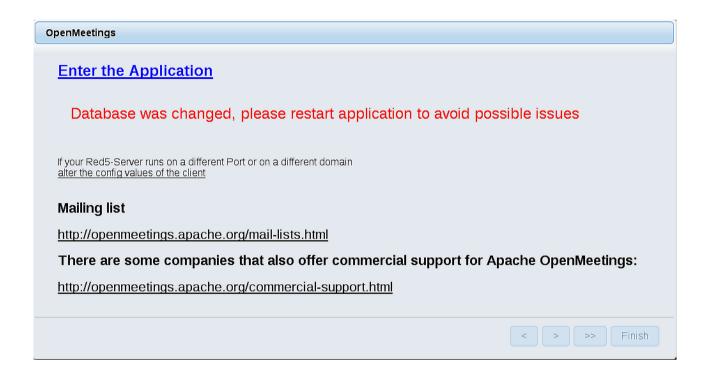

Now yes, you can clic on **Enter the Application**, or go with your browser to:

http://localhost:5080/openmeetings

...and will take us to the entry of OpenMeetings:

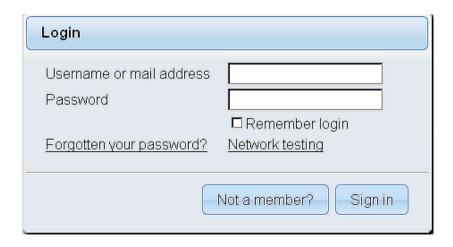

Introduce the user's name and the password that you have choosen during the installation, push **Sign in** button, and...

## ... Congratulations!

The next time that you like accede to OpenMeetings would be:

http://localhost:5080/openmeetings

Remember to open in the server the two following ports:

#### 1935 5080

...in order that it could accede to OpenMeetings from other machines in LAN or Internet.

# 11) ----- OpenMeetings's Configuration -----

Once you acced to OpenMeetings, if you would like to do any modification in the configuration, please go to:

## **Administration** → **Configuration**

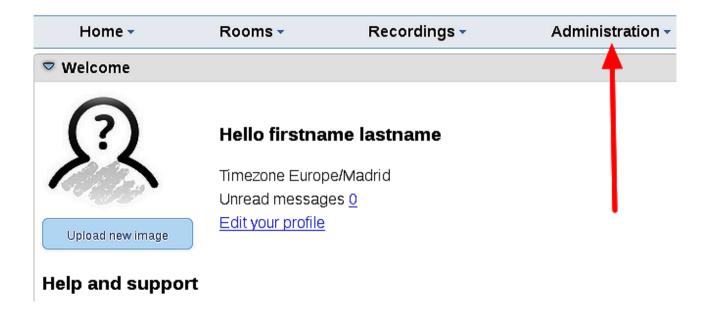

...and following the order of the red arrows:

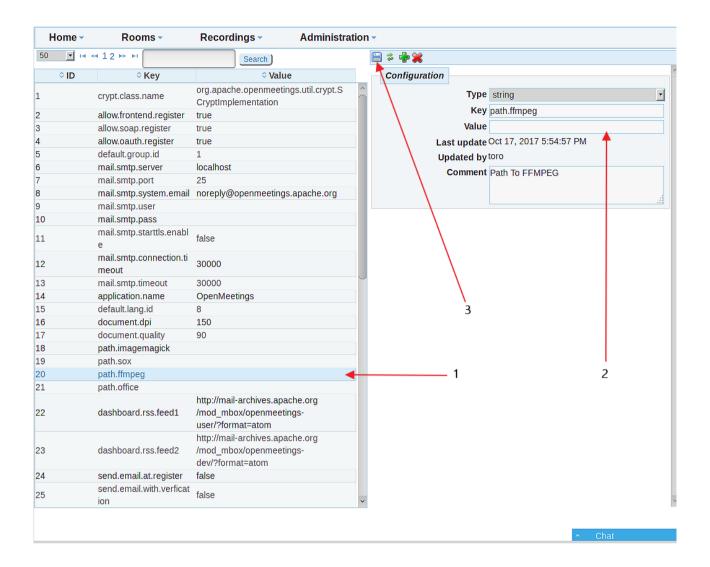

And this is all.

-----

If you have some doubt or question, please raise it in the Apache OpenMeetings forums:

http://openmeetings.apache.org/mail-lists.html

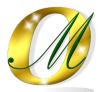

Thank you.

Alvaro Bustos